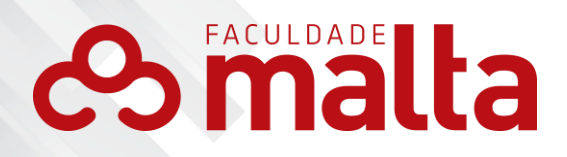

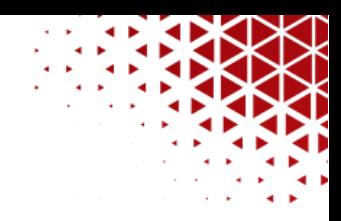

# **SISTEMA DE GESTÃO ACADÊMICA**

& www.faculdademalta.edu.br

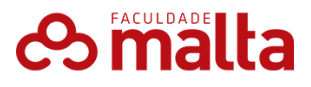

Bem-vindo ao guia do Sistema de Gestão Acadêmica (SGA) da Faculdade Malta, implementado através da plataforma TOTVS. Este guia foi criado para professores e funcionários a utilizar eficientemente as funcionalidades do sistema, facilitando a administração acadêmica e a interação com os serviços oferecidos pela instituição. A plataforma TOTVS é conhecida por sua robustez e facilidade de uso, proporcionando uma experiência intuitiva e eficaz para todos os usuários.

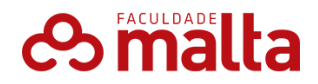

#### **Acesso ao Sistema**

#### **Passo a Passo para Acesso**

- 1. **Portal da Faculdade Malta**:
	- o **Site Oficial**: Acesse o site oficial da Faculdade Malta [\(www.faculdademalta.edu.br\)](http://www.faculdademalta.edu.br/).
- 2. **Portal do Aluno ou Professor**:
	- o **Seleção de Perfil**: Clique em "Portal do Aluno" ou "Portal do Professor", conforme seu perfil.
- 3. **Login**:
	- o **Credenciais**: Insira seu nome de usuário e senha fornecidos pela instituição.
	- o **Esqueci a Senha**: Caso tenha esquecido sua senha, clique em "Esqueci a Senha" e siga as instruções para redefini-la.

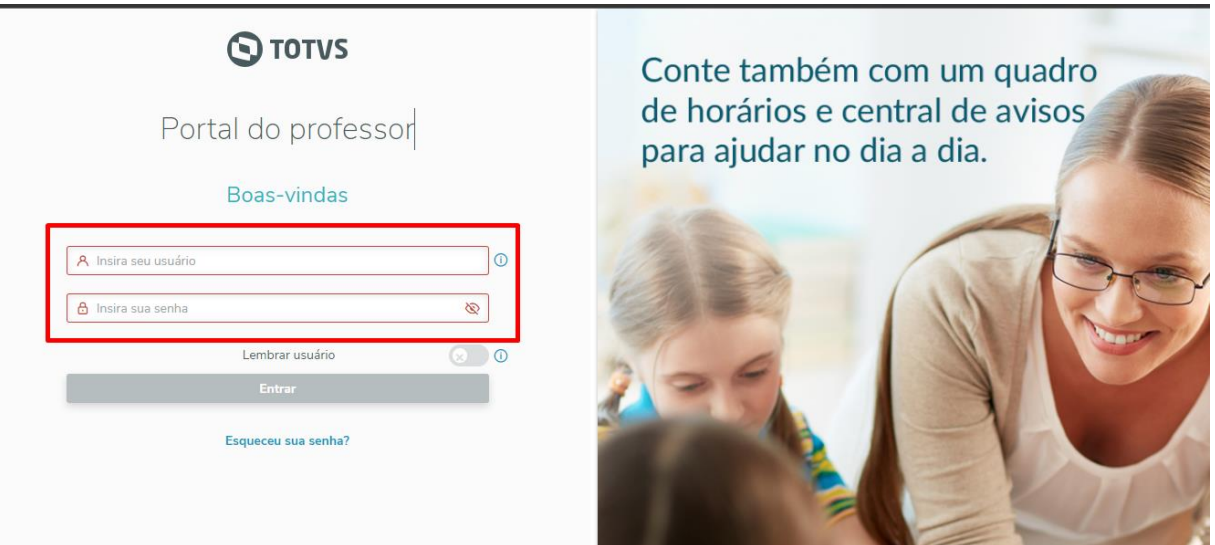

#### 1**. Painel de Controle**

O painel de controle é a tela inicial após o login, oferecendo uma visão geral de suas atividades e informações mais importantes.

- **Notificações**: Mensagens urgentes e avisos da administração.
- **Atalhos**: Links rápidos para funcionalidades mais usadas, como gestão de documentos, matrícula e financeiro.

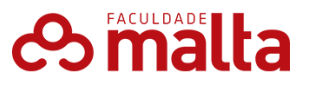

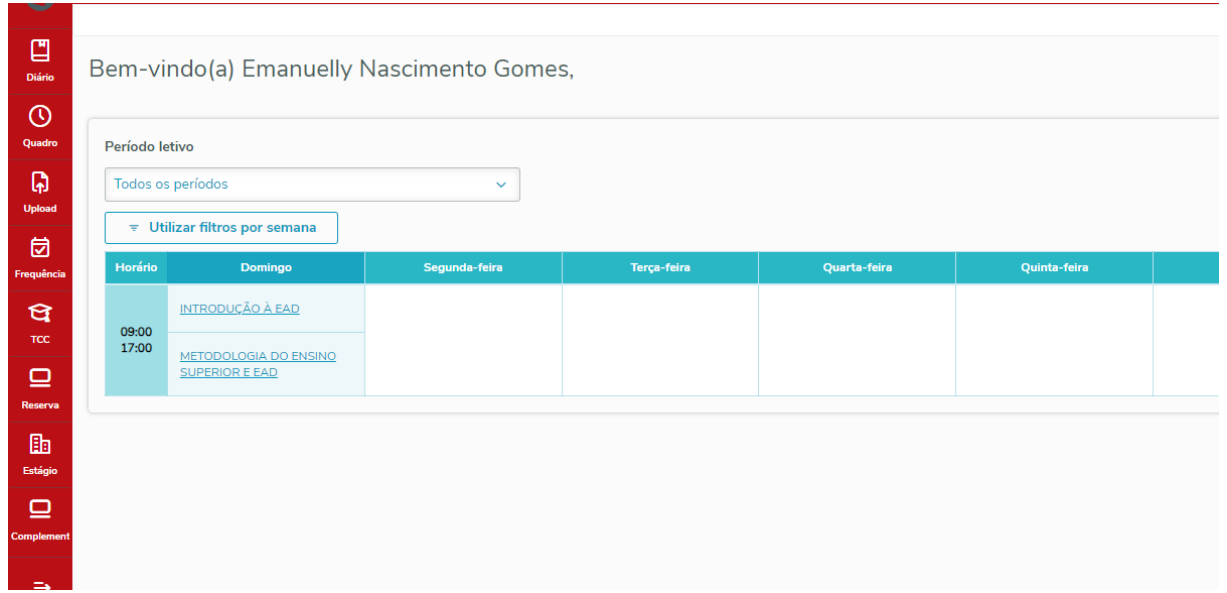

#### 2. **Gestão de Matrícula e Disciplinas**

Gerenciamento de Matrículas:

- 1. Acesso à Matrícula:
	- o Seção "Gestão de Matrículas": Clique na aba "Gestão de Matrículas" no menu principal.
- 2. Aprovação de Disciplinas:
	- o Solicitações de Alunos: Visualize e aprove solicitações de matrícula dos alunos.
	- o Pré-requisitos: Verifique se os alunos atendem aos pré-requisitos das disciplinas.
- 3. Confirmação de Matrícula:
	- o Revisão: Revise e confirme as matrículas pendentes.
	- o Relatórios: Gere relatórios de matrículas confirmadas.

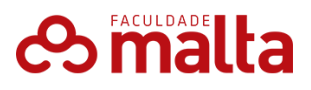

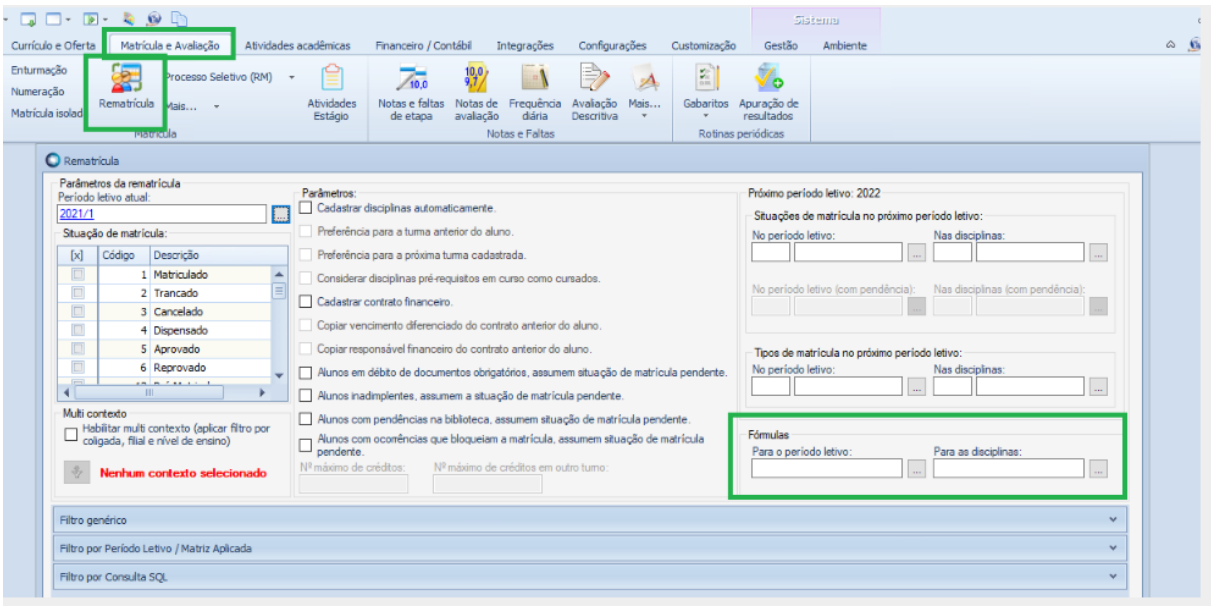

## Consulta de Disciplinas:

- 1. Acesso:
	- o Seção "Disciplinas": Localize no menu principal.
- 2. Visualização:
	- o Detalhes das Disciplinas: Veja as disciplinas oferecidas, horários, professores e salas.
	- o Plano de Ensino: Acesse o plano de ensino e materiais disponibilizados pelos professores.

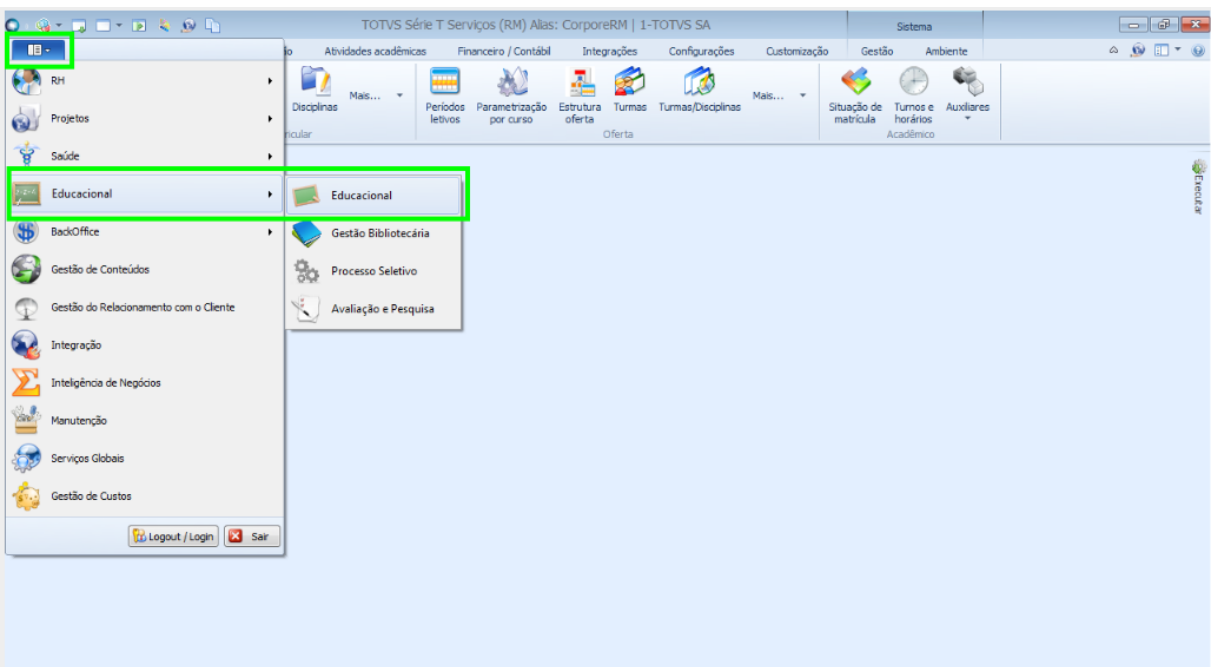

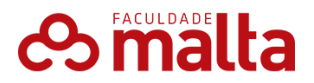

#### **3. Notas e Frequência**

Gerenciamento de Notas:

- 1. Acesso:
	- o Seção "Gestão de Notas": Clique na aba "Gestão de Notas" no menu principal.
- 2. Visualização:
	- o Disciplinas: Selecione a disciplina para visualizar e gerenciar as notas.
	- o Avaliações: Veja as notas detalhadas por avaliação (provas, trabalhos, participação).
	- o Média: Consulte e ajuste a média final da disciplina se necessário.

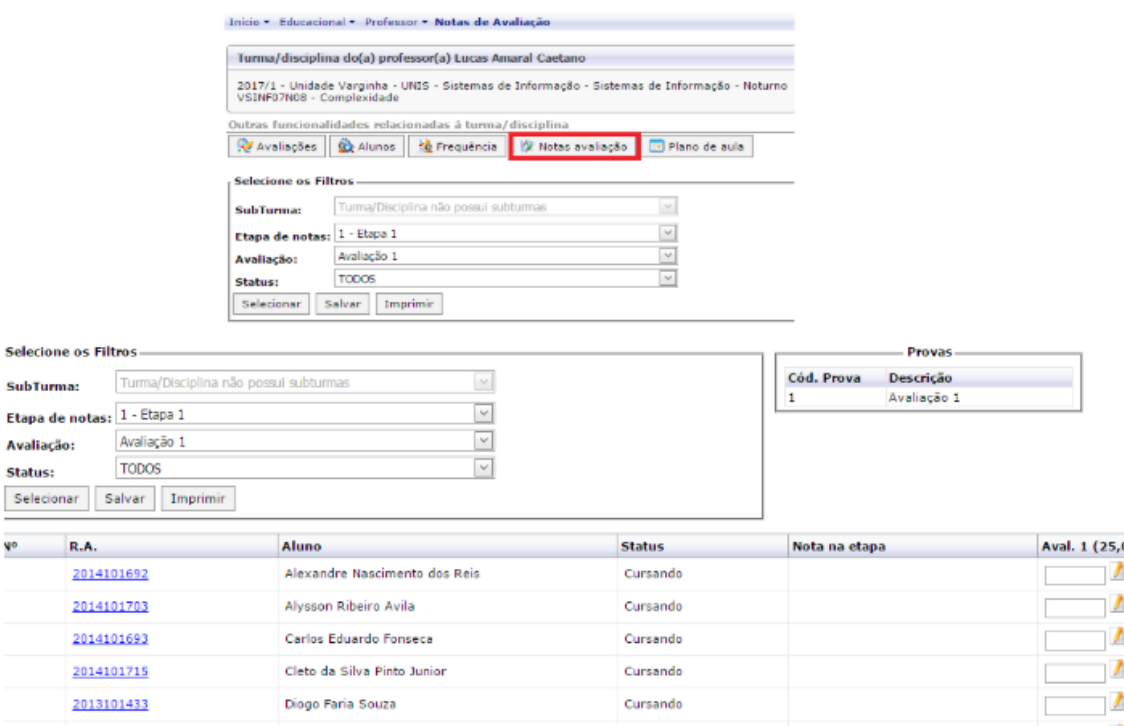

#### **Gerenciamento de Frequência**:

- 1. Acesso:
	- o Seção "Gestão de Frequência": Localize no menu principal.
- 2. Visualização:
	- o Presença: Veja o registro de presença por disciplina.
	- o Faltas: Consulte o número de faltas acumuladas e justifique ausências, se aplicável.
	- o Relatórios: Gere relatórios de frequência para acompanhamento.

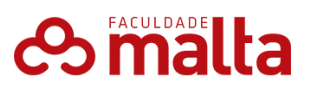

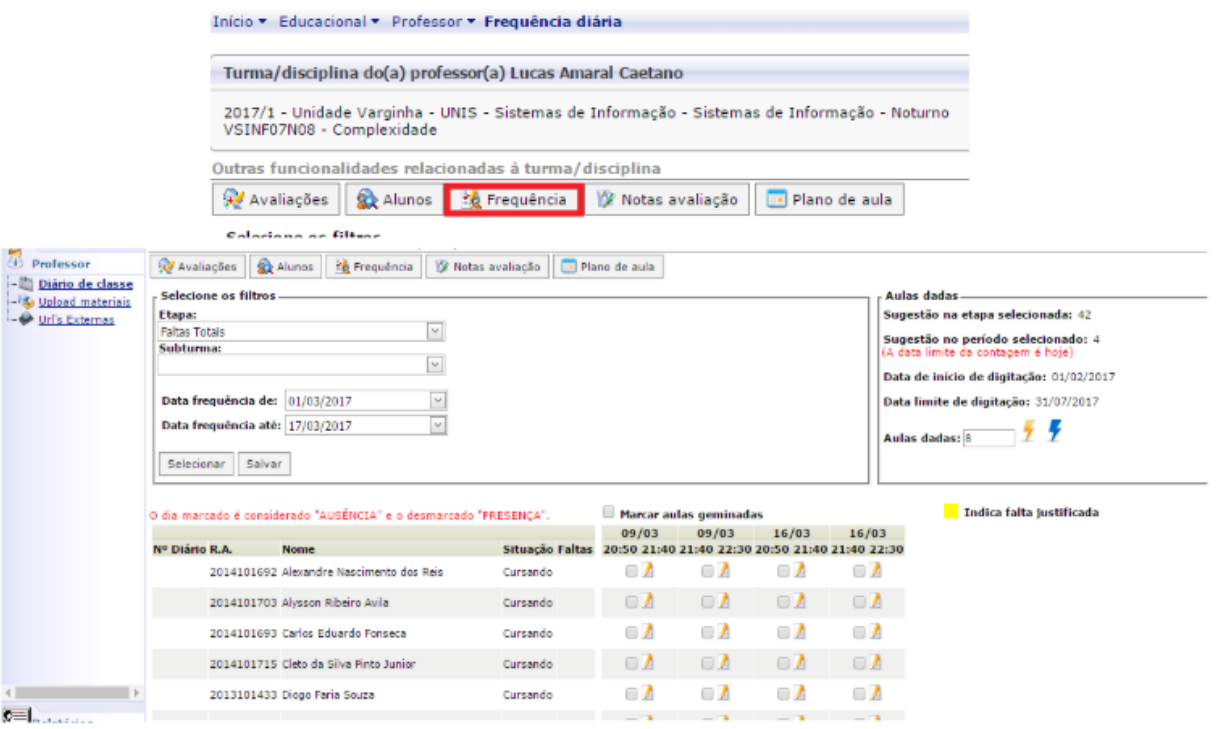

#### **4. Emissão de Documentos**

Declaração de Imposto de Renda:

- 1. Acesso:
	- o Seção "Financeiro": Clique na aba "Financeiro" no menu principal.
- 2. Emissão:
	- o Opção: Selecione "Emitir Declaração de Imposto de Renda".
	- o Preenchimento: Complete as informações solicitadas.
	- o Download: Baixe o documento emitido.

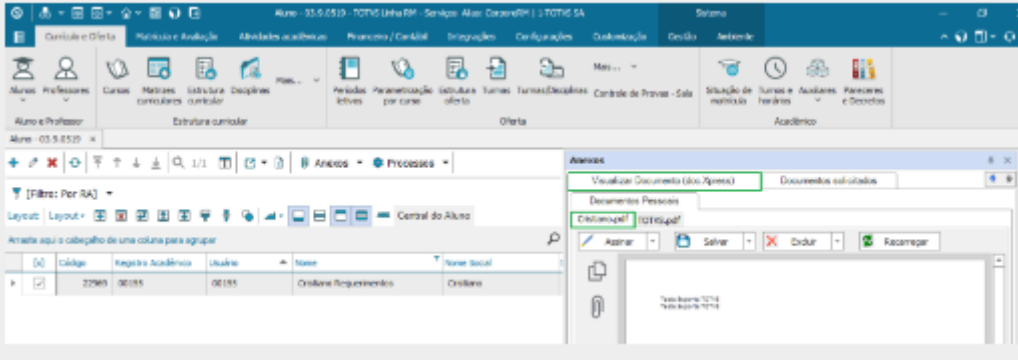

#### **Histórico Escolar**:

1. Acesso:

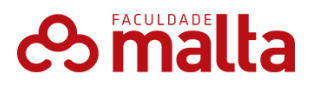

- o Seção "Secretaria": Localize no menu principal.
- 2. Emissão:
	- o Opção: Clique em "Emitir Histórico Escolar".
	- o Geração: O documento será gerado automaticamente.
	- o Download: Baixe o histórico escolar.

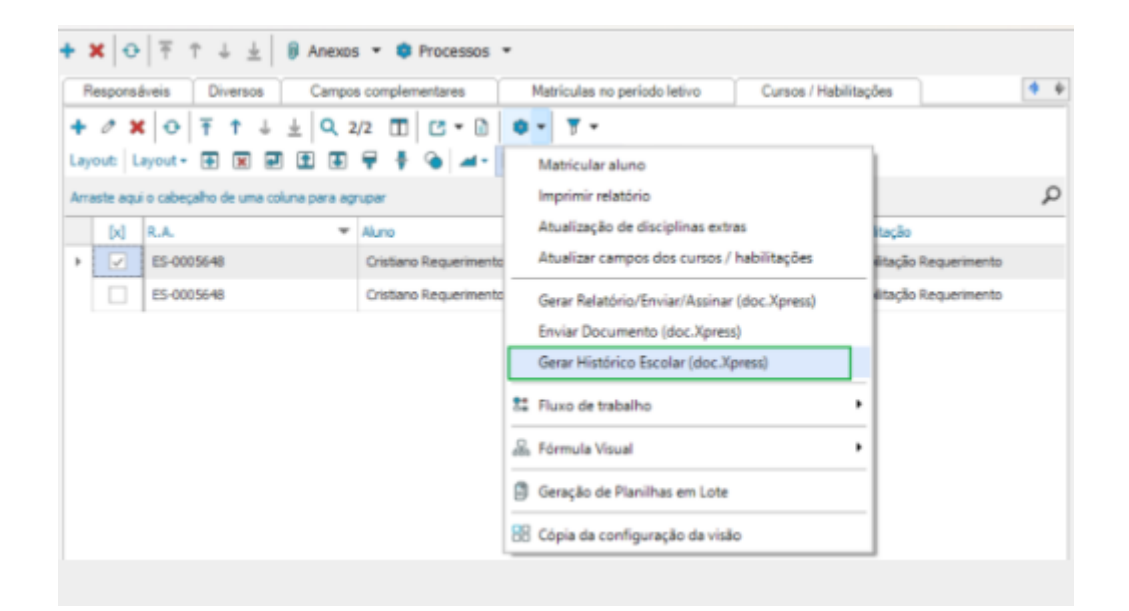

#### **Declaração de Matrícula**:

- 1. Acesso:
	- o Seção "Secretaria": Clique na aba "Secretaria" no menu principal.
- 2. Emissão:
	- o Opção: Selecione "Emitir Declaração de Matrícula".
	- o Geração: O documento será gerado automaticamente.
	- o Download: Baixe a declaração de matrícula.

# **es malta**

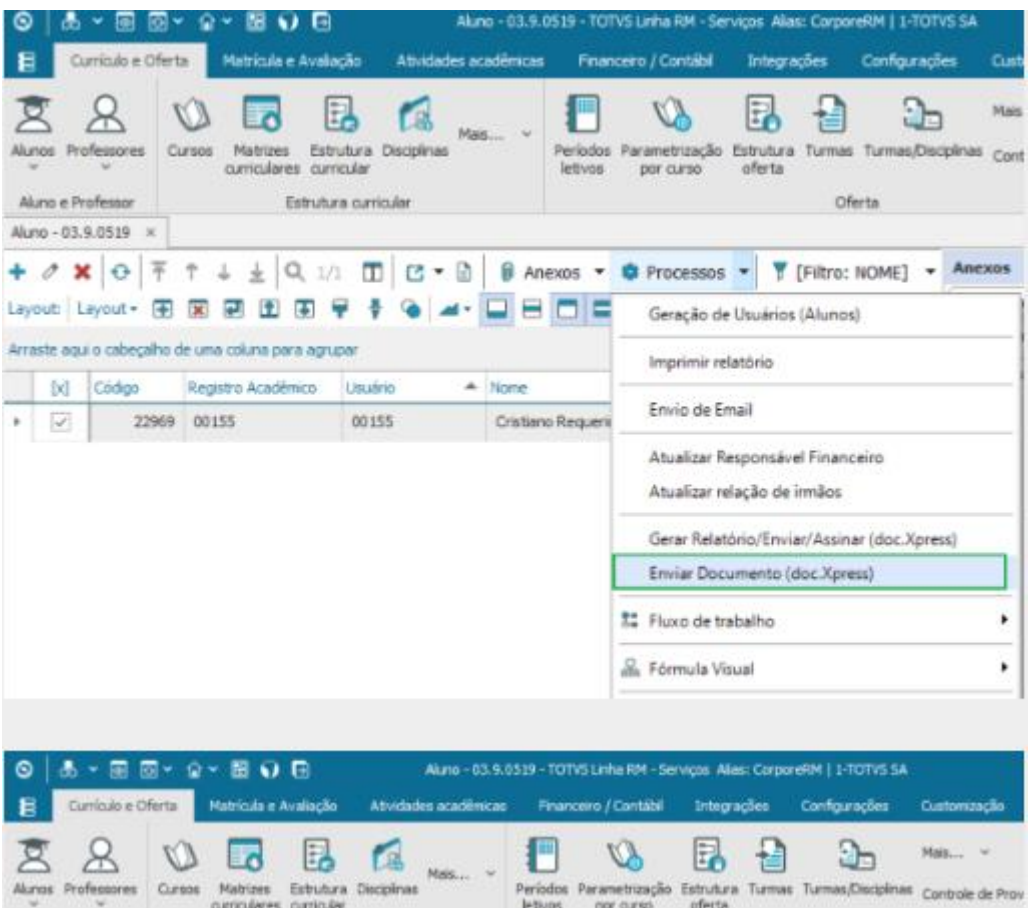

### 5. Comunicação

Mensagens:

- 1. Acesso:
	- o Seção "Mensagens": Clique na aba "Mensagens" no menu principal.
- 2. Envio/Recebimento:
	- o Caixa de Entrada: Veja as mensagens recebidas de professores, alunos e administração.
	- o Nova Mensagem: Envie mensagens para professores, alunos ou colegas.
	- o Arquivamento: Organize suas mensagens arquivando-as conforme necessário.

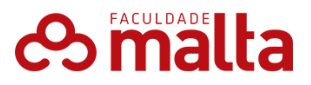

O Sistema de Gestão Acadêmica TOTVS da Faculdade Malta foi implementado para facilitar a administração das atividades acadêmicas e proporcionar um ambiente eficiente e intuitivo. Com este guia detalhado, esperamos que você consiga utilizar todas as funcionalidades disponíveis de maneira eficaz. Para qualquer dúvida ou problema, não hesite em consultar os tutoriais, manuais ou entrar em contato com o suporte técnico. Bem-vindo à Faculdade Malta, onde seu sucesso acadêmico é nossa prioridade!